FixFoto-Forum I www.ffsf.de I Tipps & Tricks

## **Retusche / Klonen 'Verpinseln' mit dem Klonwerkzeug**

### **Vorbemerkung:**

Daß man mit dem Klonwerkzeug des Retuschemenüs nicht nur Bilder bzw. Bildteile retuschieren kann, sondern ganze Bildteile in ein anderes Bild klonen kann – im wahrsten Sinne des Wortes, ist seit langem bekannt. Jedoch tauchen dazu im Forum immer wieder Fragen auf. Deshalb hat sich jetzt ein User dieses Problems noch einmal angenommen und umfassend demonstriert.

Diese Demonstration ist Ausgangspunkt dieses zusammenfassenden PDF.

### **Aus der Vorgeschichte:**

Im Forumsbeitrag http://www.ffsf.de/showthread.php?t=631 \*) vom Juni 2003 schrieb **Günter\_W:**

Habe ich es übersehen oder geht es wirklich nicht? In der Retusche kann ich Polygone auswählen und innerhalb des Bildes klonen. Geht aber außerhalb derzeit nicht.

Hätte ich aber gern! Z. B. "Maus mit Pferdekopf", oder so…

### **JKS** antwortet:

Aus der Anleitung:

Der Bezugspunkt zum Klonen wird mit Strg + Linke Maustaste definiert. Es bleibt immer der zuletzt gewählte Bezugspunkt aktiv, so daß auch Inhalte unterschiedlicher Bilder gemischt werden können.

D. h., Pferdebild laden, Bezugspunkt in der Retusche setzen. Mausbild laden und mit Retusche>Klonen Pferdekopf zeichnen.

In einem anderen Beitrag http://www.ffsf.de/showthread.php?=859 \*) vom November 2003 schrieb **dl6hbl:**

Am Wochenende, beim Erstellen von Bildkollagen für eine individuelle Geburtstagskarte, bin ich auf ein, für mich "heimliches", Feature von FF gestoßen.

FF behält offenbar ein Bild, in dem geklont wurde, so lange im Hauptspeicher, bis ein neuer Referenzpunkt festgelegt wird.

Nutzen: Z. B. in Bild A den Kopf einer Person mit frei definiertem Pinsel (Polygon) extrahieren. Bild verlassen.

In Bild B (Zielbild) wieder auf klonen gehen > "freie Pinselform" und "sichtbar" auswählen und man hat den Kopf aus Bild A im Werkzeug und kann ihn an beliebiger Stelle hinstempeln.

Bleibt als Ergänzung nur noch die Erkenntnis, daß durch Einschalten der "freien Pinselform" bei Zielbild der "Polygonstempel" wieder hergestellt wird und mit den Neuerungen beim Klonen (Schalter "fest") diese Funktion noch viel besser ist, als vorher.

Darauf antwortet

### **ralfeberle:**

Klar, das gibt es schon! War mal eine Frage in http://www.ffsf.de/showthread.php?t=172 \*) Joachim erklärt im Thread 631 (s.o.) wie es geht. In der Bedienungsanleitung steht es auch.

Diese Thematik war dann auch Ausgangspunkt des Beitrages von **ralfeberle**, der unter dem Titel

### **Einführung: Retusche – Klonen**

erschien und im Februar 2004 als PDF kreiert wurde (s. Tipps & Tricks/Tipps & Tricks herunterladen).

\*) Die Internetadresse verweist auf eine Verlinkung im Original-Thread. Sie ist hier im PDF unwirksam

FixFoto-Forum I www.ffsf.de I Tipps & Tricks

### **Der weitere Verlauf:**

In einem weiteren Thread vom April 2005 (http://www.ffsf.de/showthread.php?t=4494)\* schreibt **Doehns:**

Ich habe ja verstanden, daß es so etwas wie beliebig viele Zwiebelhäute, wie in PS-CS auf lange Zeit nicht geben wird …

Aber wie wäre es denn mit nur zwei Schichten- und während beide im Speicher bleiben, könnte man das eine mit dem anderen mit einem weichen Pinsel überlagern?

Die Weichheit des Pinsels sollte genau so wählbar sein wie sein Radius?

Damit hätte man aber Zugriff auf fast alles, was FF so bietet. Das erste Bild weich abgespeichert, das zweite extrem scharf. Mit dem Pinsel könnte man wählen, wo das zweite das erste überlagert - und somit Schärfe gezielt einsetzen...

### **JKS:**

Geht bereits mit der aktuellen Retusche. Klonreferenz im 1. Bild setzen, dann 2. Bild laden und losmalen.

### **hhoefling:**

Super!

Man muß sich nur trauen die Retusche zu schließen, das Bild zu wechseln und Retusche wieder öffnen, ohne einen neunen Klone-Startpunkt zu wählen.

Das heißt also, daß FF das letzte Bild, obwohl das Retusche Fenster geschlossen wurde, noch immer im Speicher hat.

Wie lange? Gibt es da Platzprobleme?

### **variablewoman:**

Das ist eine spannende Sache.

Da man die Pinselgröße auch während der "Malerei" ändern kann, lassen sich auch Feinarbeiten damit erledigen. Bei meinem Beispiel allerdings nur grobe Arbeit. Man kann tatsächlich Dinge im Foto damit zum schweben bringen. Ich liebe solche Spielereien. (Bildbeispiel s. unter Zusammenfassung).

#### **Doehns:**

Ich habe doch noch ein Beispiel – mit Pinsel und Maske Ein Bild mit Fenster, dunkel:

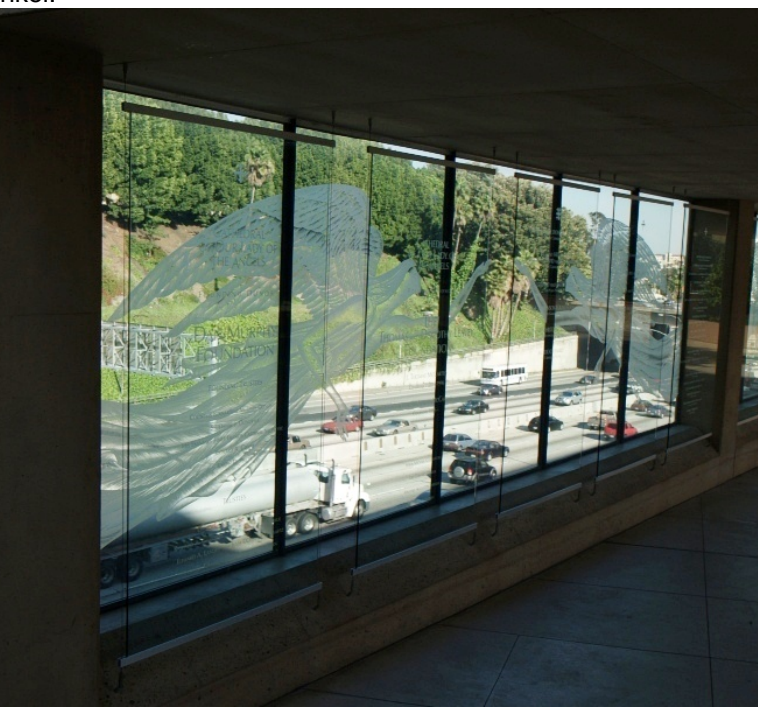

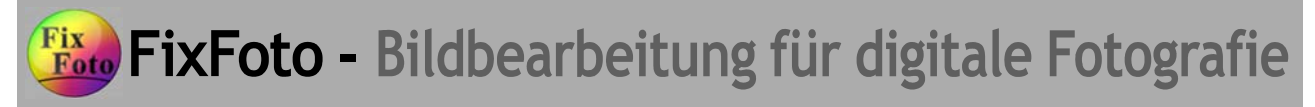

Das gleiche Bild, anders aufgehellt (zwei unterschiedliche Belichtungen wären natürlich besser)

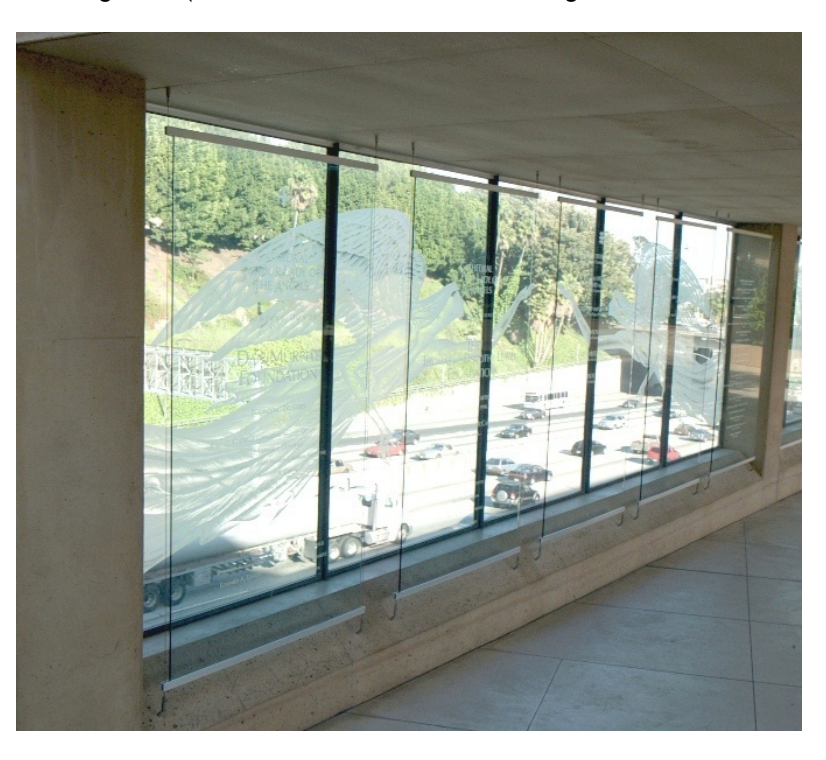

Und das Fenster maskiert und verpinselt:

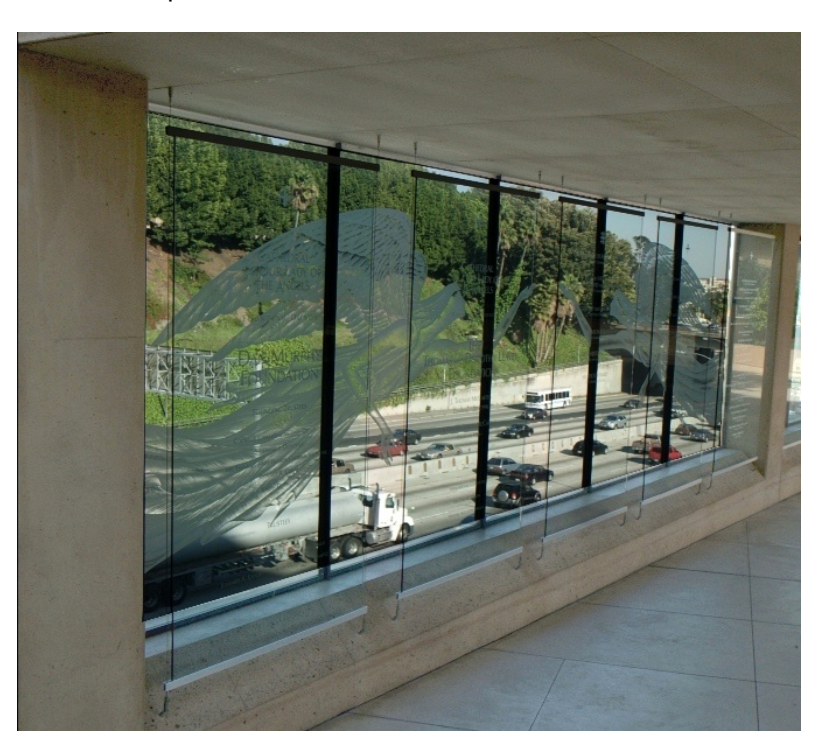

**variablewoman:** Super, der Hinweis auf die Maske

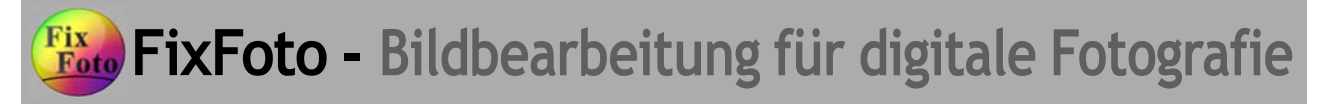

FixFoto-Forum I www.ffsf.de I Tipps & Tricks **Zusammenfassung - Beispiele: (Stand: April 2005)**

#### **variablewoman:**

"Bilder verpinseln"

Dies ist ein Thema für diejenigen, die gern mit Formen und Farben ihrer Fotos spielen. Ernsthafte Fotografen, die ihre Fotos so natürlich wie möglich erhalten wollen, also bitte wegschauen. Es wurde zwar schon in einigen anderen Threads über dieses Thema debattiert Auf Wunsch der Administratorin versuche ich einmal, eine kleine Anleitung, vor allem für die Anfänger, zu erstellen.

Unser Werkzeug ist das Klonwerkzeug, das man unter "Bild/Retusche" findet und ein Foto eurer Wahl, auf dem ihr bestimmte Dinge hervorheben oder verändern könnt.

Zur Demonstration mein Bild aus meinem Versuch im Rahmen des Threads 4494 (siehe vor).

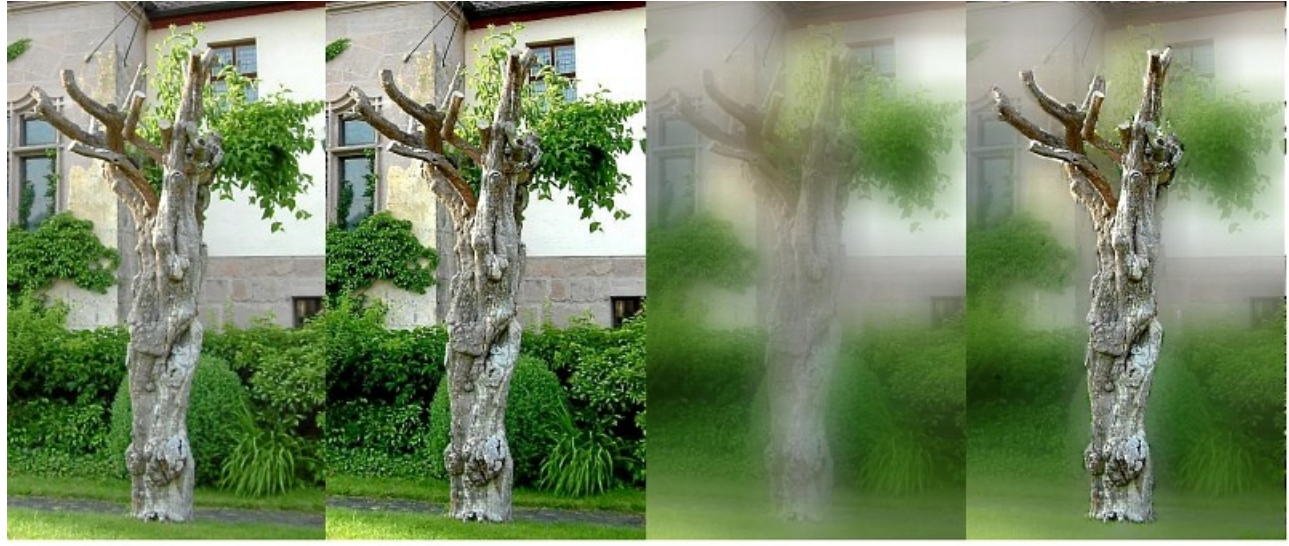

original

geschärft

### weichgezeichnet

"verpinselt"

Jetzt mit einem anderen Foto: Statt Bildteile weichzuzeichnen kann man mit dieser Methode auch Bildteile

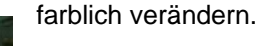

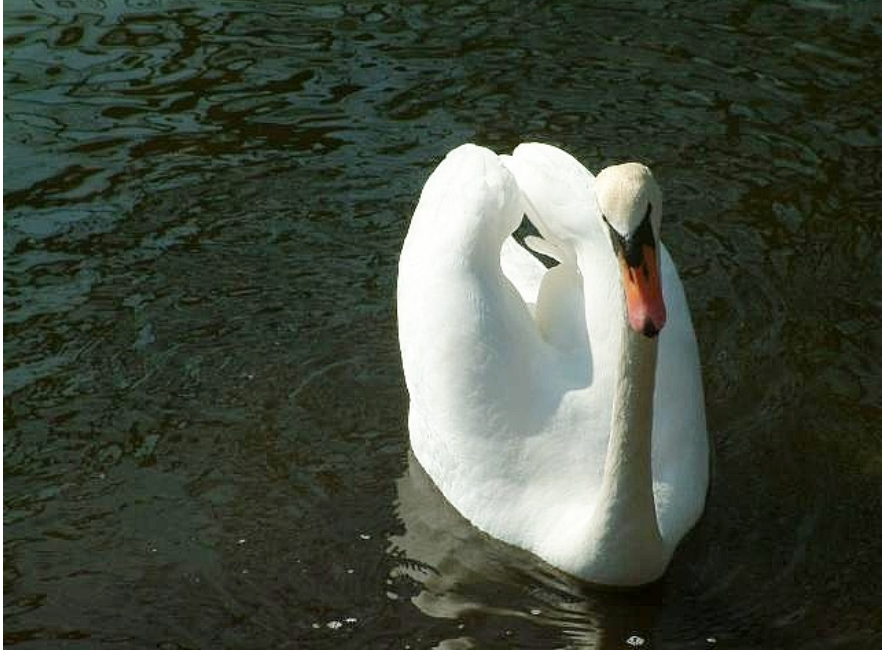

Ausgangsbild

Tipps & Tricks Copyright © FixFotoForum FixFoto-Einführung by variablewoman & Autoren PDF-Redaktion: Heinz Müller

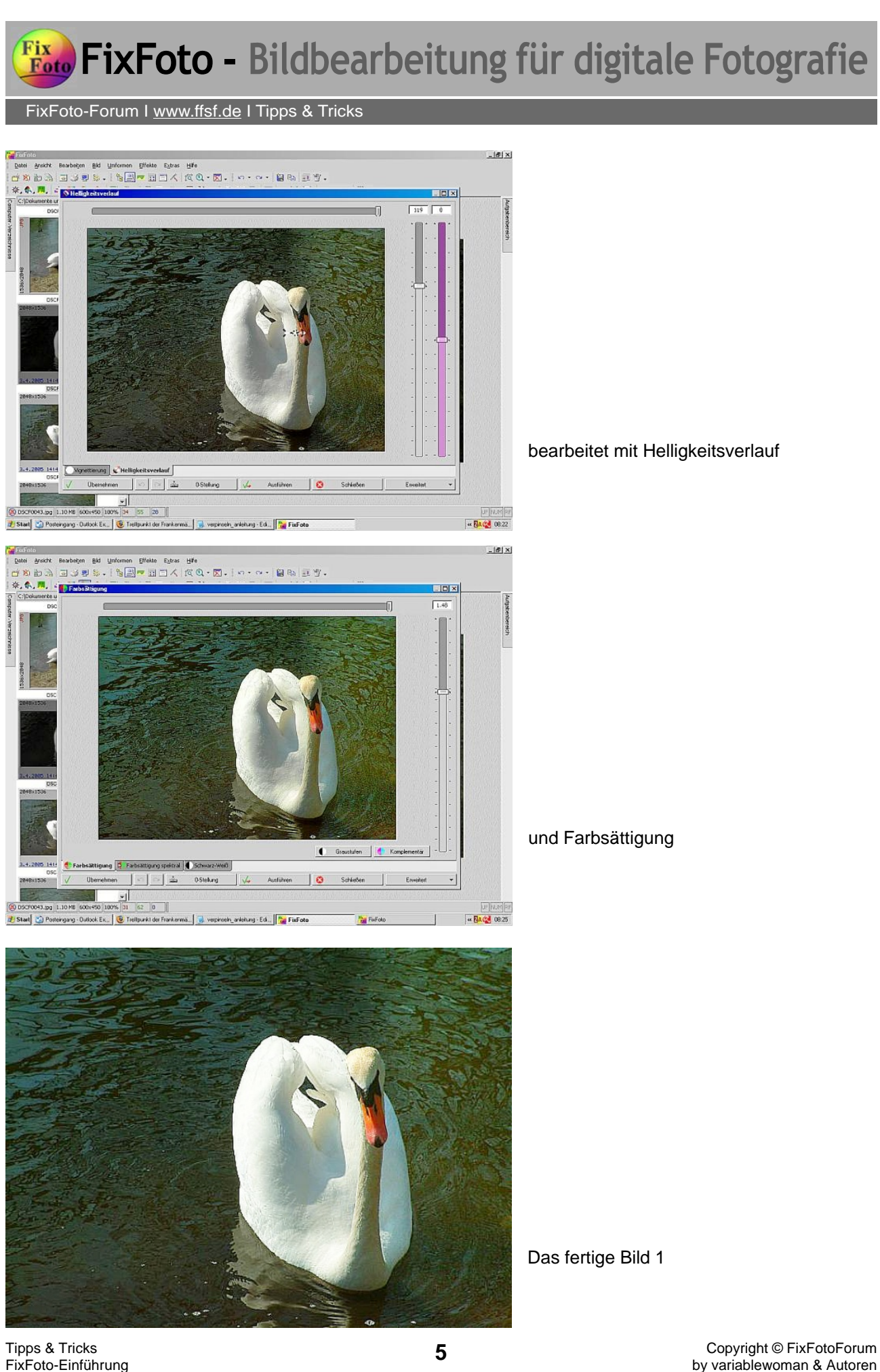

FixFoto-Forum I www.ffsf.de I Tipps & Tricks

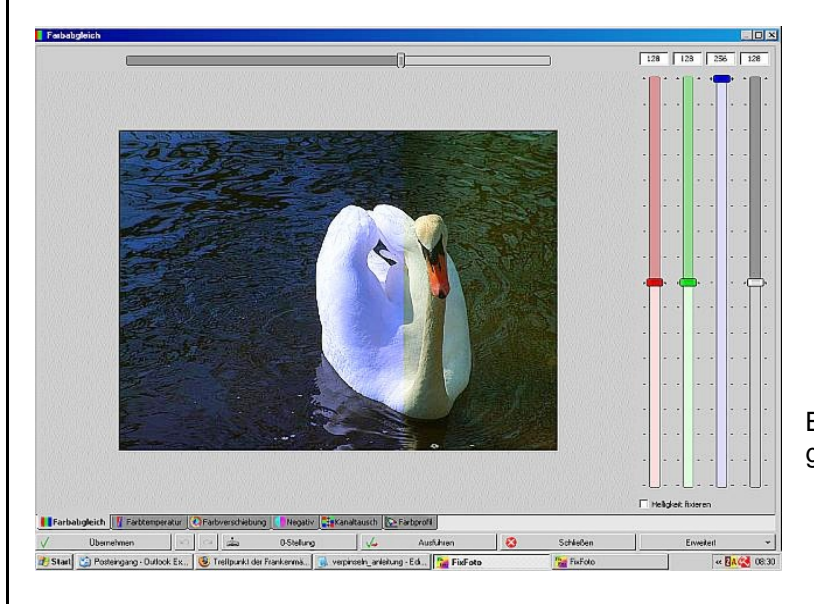

Bild1 mittels Farbabgleich auf blau getrimmt

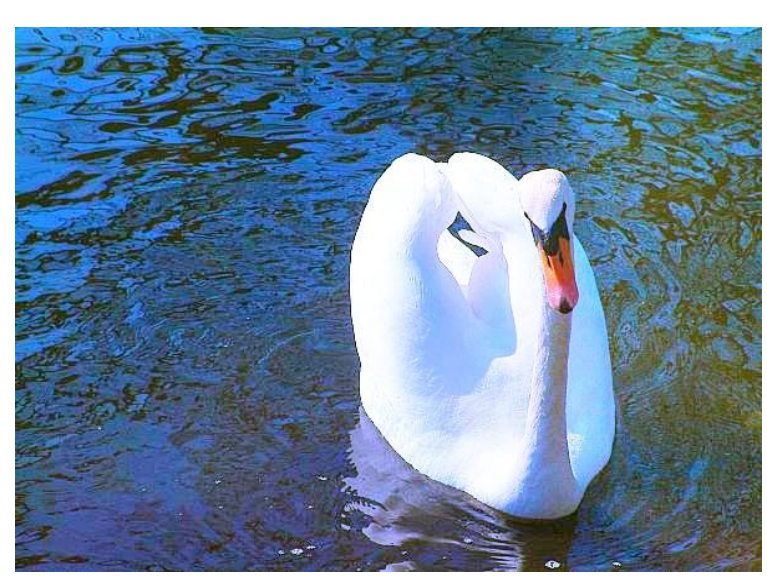

Bild 2 Bild 2 im Bildschirm stehen lassen.

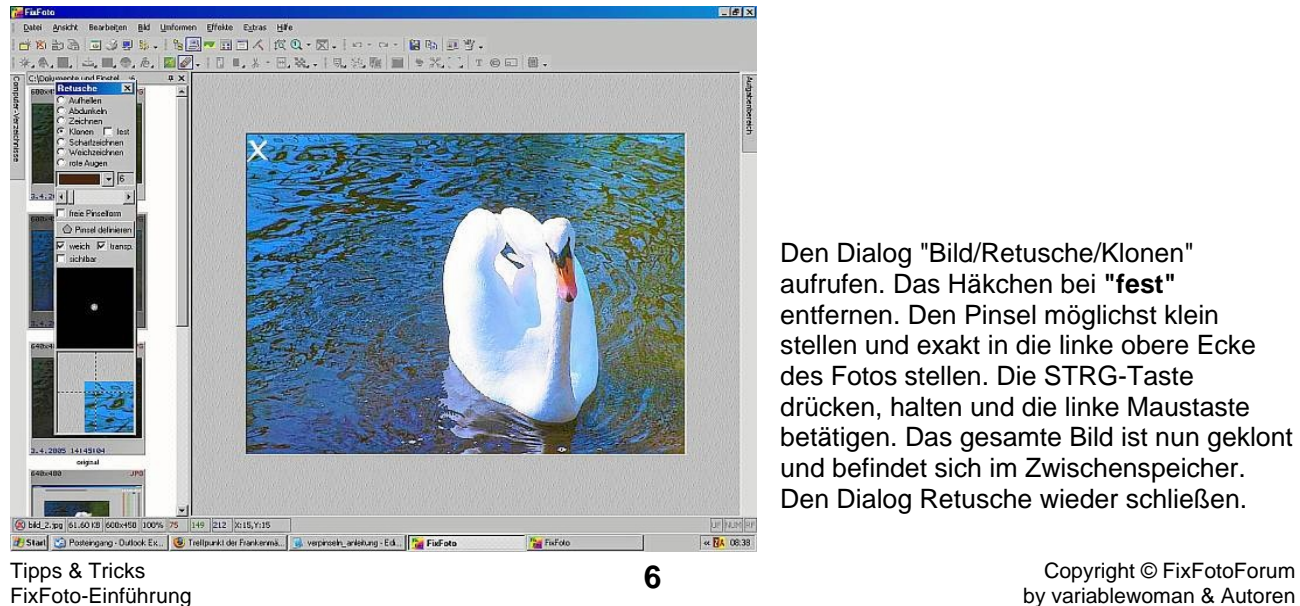

betätigen. Das gesamte Bild ist nun geklont und befindet sich im Zwischenspeicher. Den Dialog Retusche wieder schließen. Den Dialog "Bild/Retusche/Klonen" aufrufen. Das Häkchen bei **"fest"** entfernen. Den Pinsel möglichst klein stellen und exakt in die linke obere Ecke des Fotos stellen. Die STRG-Taste drücken, halten und die linke Maustaste

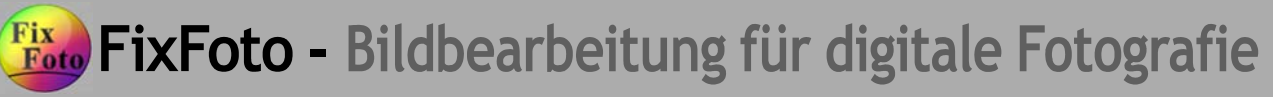

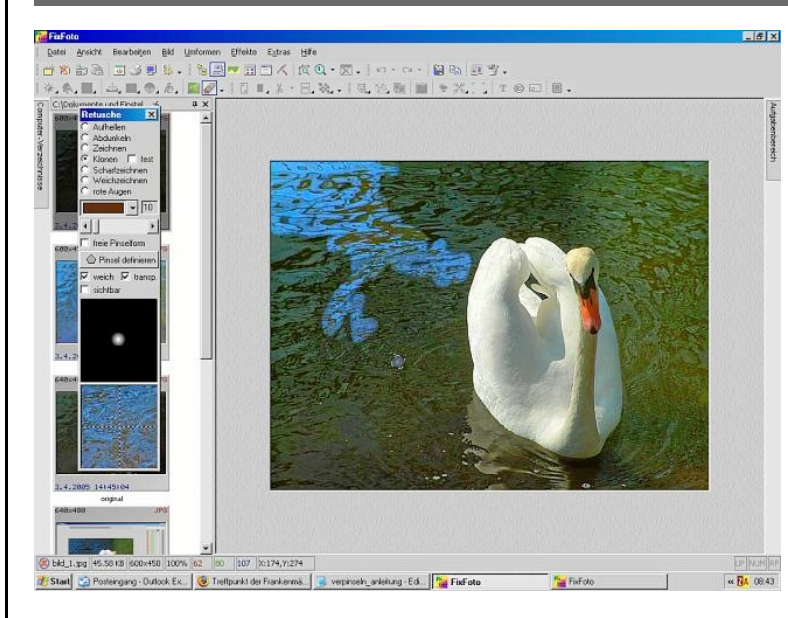

Das Bild 1 in den Bildschirm holen. Den Dialog "Bild/Retusche" aufrufen und Klonen anhaken. Das Häkchen bei "**fest**" sollte Nun exakt wieder an der linken oberen anfangen, das gefärbte Bild 2 auf das Bild immer noch entfernt sein. Ecke mit der gedrückten Maustaste 1 zu pinseln.

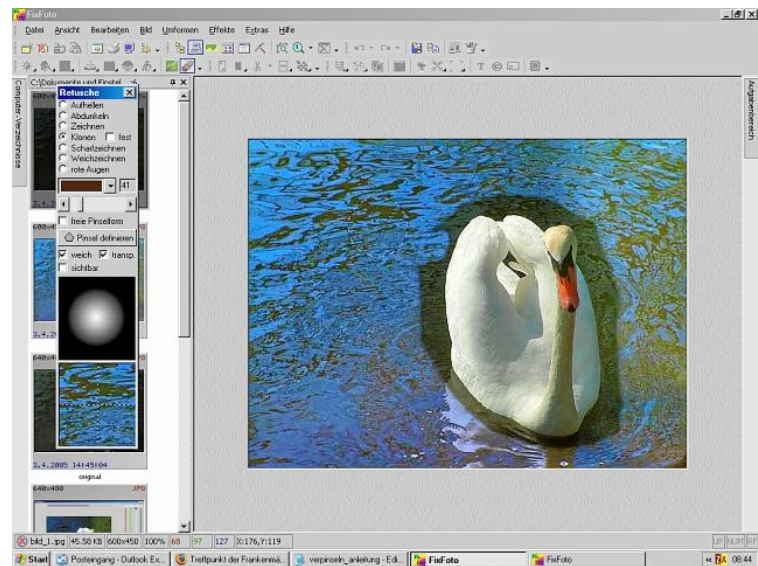

. gelöst werden, der Speicher bleibt erhalten Die Maustaste kann zwischendurch auch Das ist insofern wichtig, weil man die Pinselgröße zwischendurch ändern und auch die Bildansicht vergrößern kann. Vor allem an den Übergängen (hier Wasser/Schwan) ist es empfehlenswert, mit einem kleineren Pinsel bei großer Ansicht zu arbeiten.

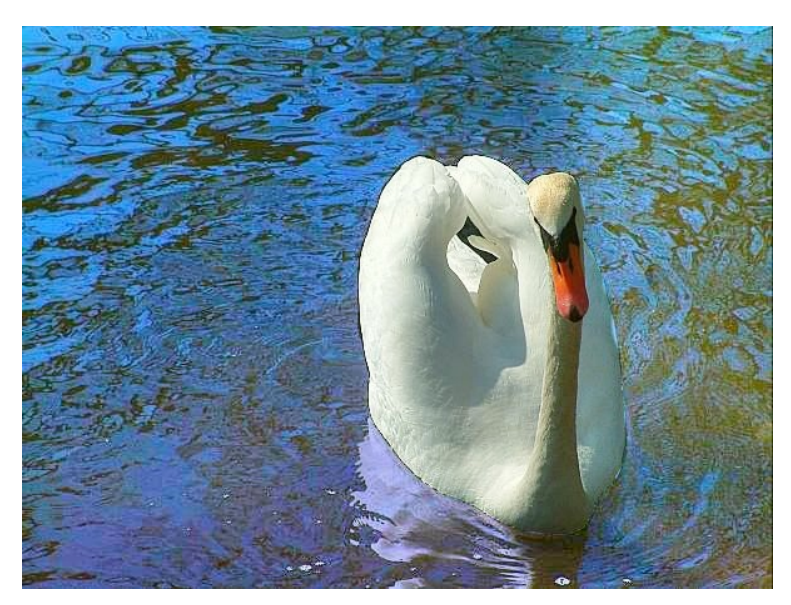

Ob das blaue Wasser nun schöner ist als Das Ergebnis das originalgrün, sei dahingestellt. Es ging nur um die Demonstration

Tipps & Tricks

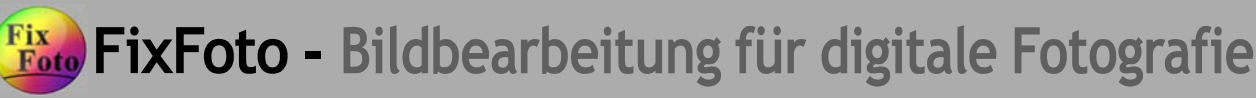

Einfach einmal ausprobieren. der Fantasie sind keine Grenzen gesetzt.

Anmerkung 1: Sehr hilfreich wäre eine Undo-Möglichkeit während der Klonbearbeitung Anmerkung 2: Was mich jetzt interessiert, ob das Ganze auch über Maskierung zu erreichen ist. Ich werde es später einmal testen.

### **hoefling: h**

Mit der rechten Maustaste kann man das Original aber wieder hinpinseln. Also "Undo" ist vorhanden.

### **ralfeberle:**

Mit Maskierung hat man nicht so schöne Korrekturmöglichkeiten wie mit dem Retuschepinsel. Man kann mit der rechten Maustaste die Klonung immer wieder rückgängig machen. Auf das obige Beispiel bezogen würde man das tun, wenn man aus Versehen in den Schwan hineingemalt hat.

### **ariablewoman: v**

Das "radieren" mit der rechten Maustaste funktioniert ganz wunderbar.

Ich habe das Verpinseln noch einmal in umgekehrter Reihenfolge probiert. D.h., Bild 1 geklont und auf Bild 2 dann nur den Schwan gepinselt. Nun ist auch der kleine Wasserausschnitt zwischen dem Gefieder blau gefärbt.

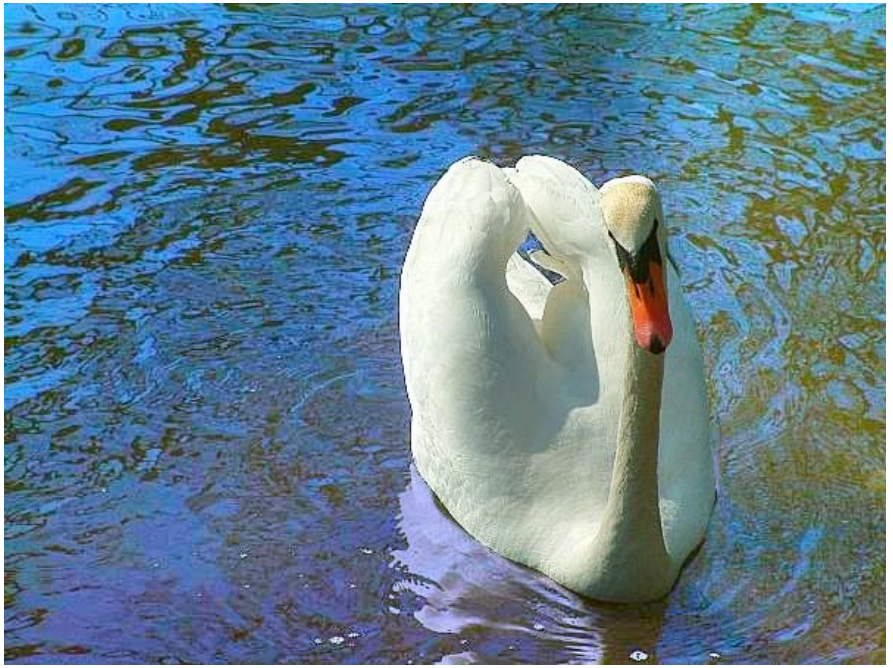

### **Xaver:**

Vielleicht könnte noch einer der Experten, die Auswirkungen der einzelnen Häkchen wie fest – weichtransparent – sichtbar, ergänzend in anschaulicher Weise erklären.

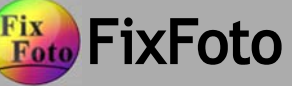

### **Begriffserklärungen – mit Beispielen:**

Hierzu zunächst auszugsweise Passagen der Bedienungsanleitung:

¾ **fest:** "Ist 'fest' angehakt, wird beim Malen immer vom Bezugspunkt ausgegangen, d. h., bei jedem erneuten Setzen des Pinsels wird immer wieder vom Bezugspunkt aus gezeichnet."

### **Freie Pinselform:**

- "Normalerweise haben frei definierte Pinsel eine harte Kante. da aber beispielsweise ¾ **weich:** beim Klonen eine harte Kante eher hinderlich ist, kann mit diesem Kästchen der Rand des Pinsels weichgezeichnet werden."
- ¾ **transparent:** "Um einen frei definierten Pinsel nur teilweise auf das Bild anzuwenden, kann dieser auf 50% Transparenz geschaltet werden. Dabei wird die Transparenz immer weniger, je häufiger der Pinsel mit dieser Option übereinander angewendet wird.
- ¾ **sichtbar:** "Um beim Klonen einen Überblick über den aktuellen Inhalt des Pinsels zu haben, zum Beispiel zur Positionierung, kann diese Option eingeschaltet werden.

### **ariablewoman: v**

Hier nun die entsprechenden Bildbeispiele zu den einzelnen Werkzeugteilen und ihren Wirkungsweisen:

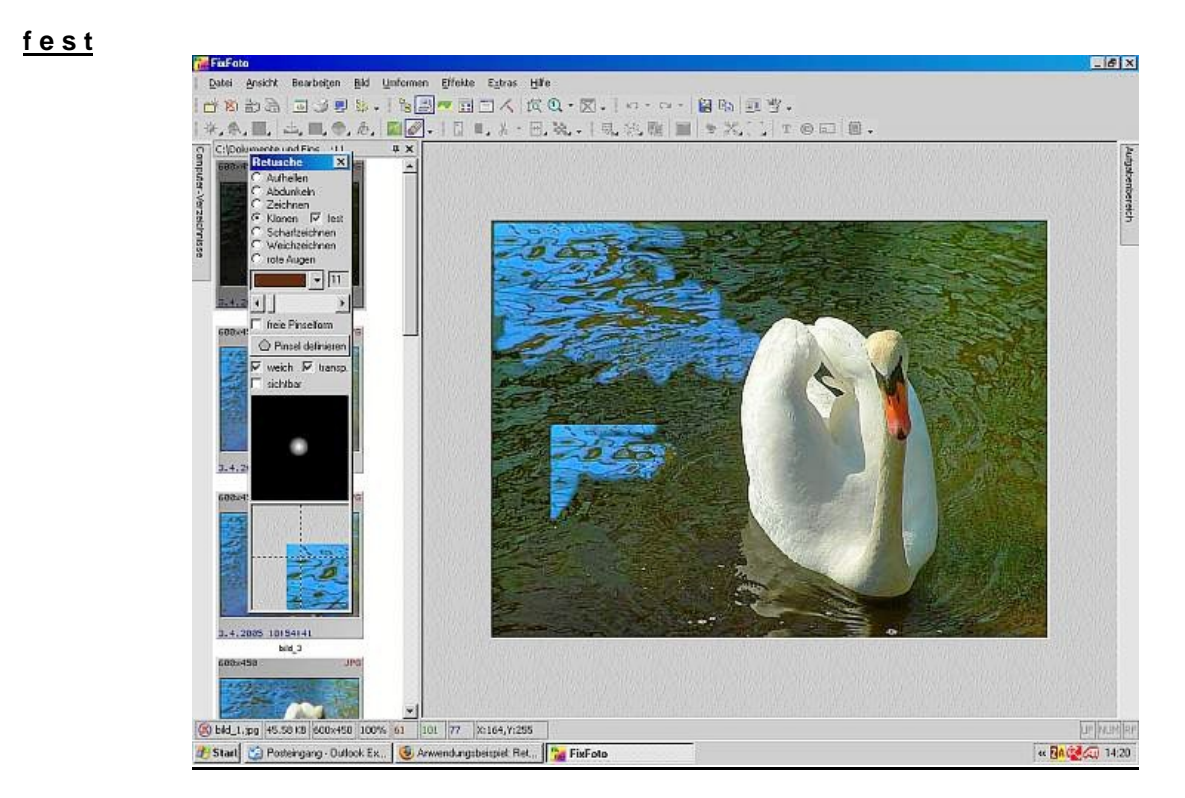

Hier sieht man deutlich, daß bei jedem neuen Ansatz der Pinsel wieder mit der oberen Ecke beginnt, das heißt, mit dem ursprünglichen Anfangspunkt beim Klonen

FixFoto-Forum I www.ffsf.de I Tipps & Tricks

### **P i n s e l d e f i n i e r e n**

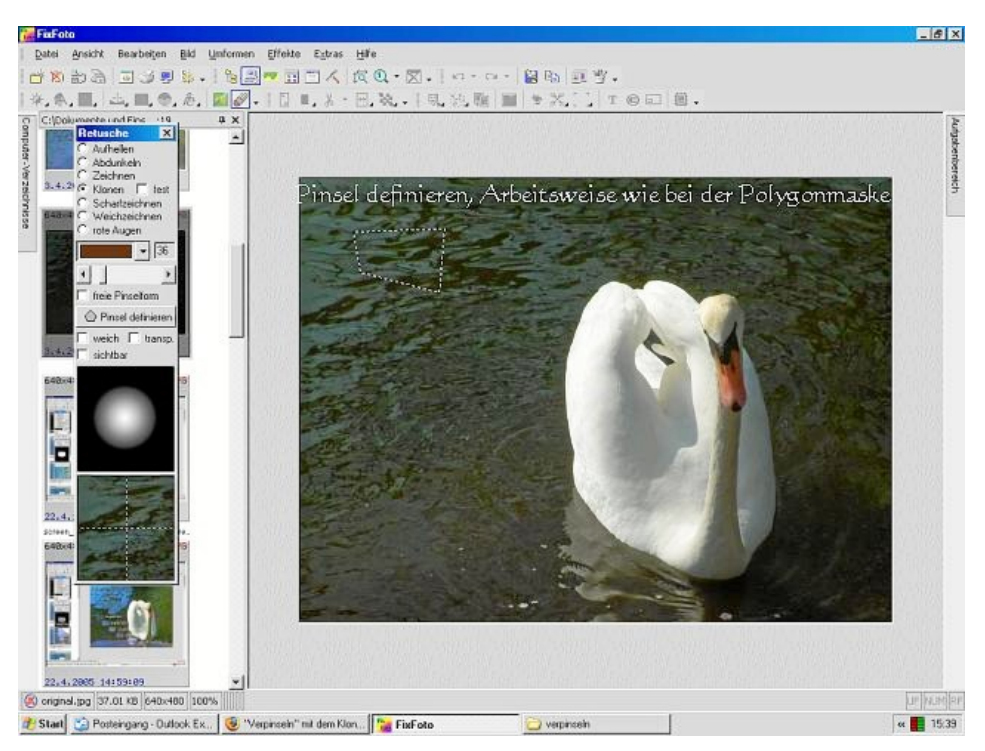

Um mit transparent und weich arbeiten zu können, muß vorher ein eigener Pinsel erstellt werden. Häkchen setzen bei freie Pinselform, auf "Pinsel definieren" klicken und ins Bild setzen - wie bei einer Polygonmaske -, um eine Form zu erzielen. Mit Rechtsklick wird der Pinsel erstellt und man kann jetzt mit dem Pinsel arbeiten. Bitte daran denken, daß beim Verpinseln dann auch das Häkchen bei "freie Pinselform" gesetzt wird.

### **r a n s p a r e n t t**

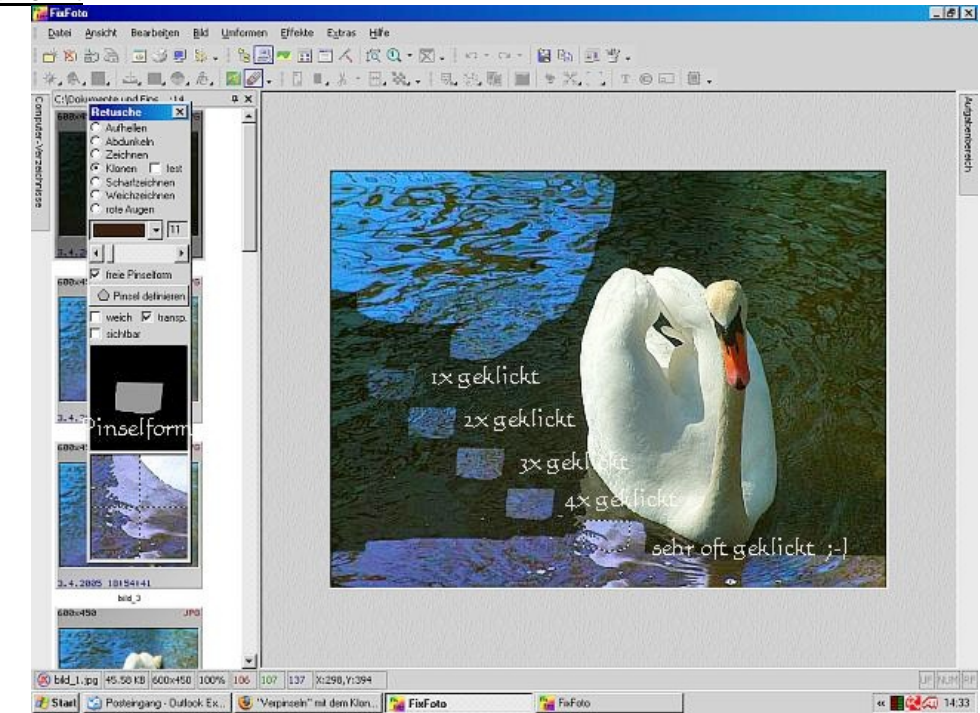

Hier sieht man, daß der Pinsel, je öfter man ihn betätigt, um so kräftiger wird.

Tipps & Tricks **Copyright © FixFotoForum**<br>FixFoto-Einführung Copyright © FixFotoForum FixFoto-Cinführung Copyright © FixFotoForum by variablewoman & Autoren FixFoto-Einführung aus als eine Einführung der Einführung aus der Einführung aber der Einführung aber der Einführung aber der Einführung aber der Einführung aber der Einführung aber der Einführung aber der Einführung aber PDF-Redaktion: Heinz Müller

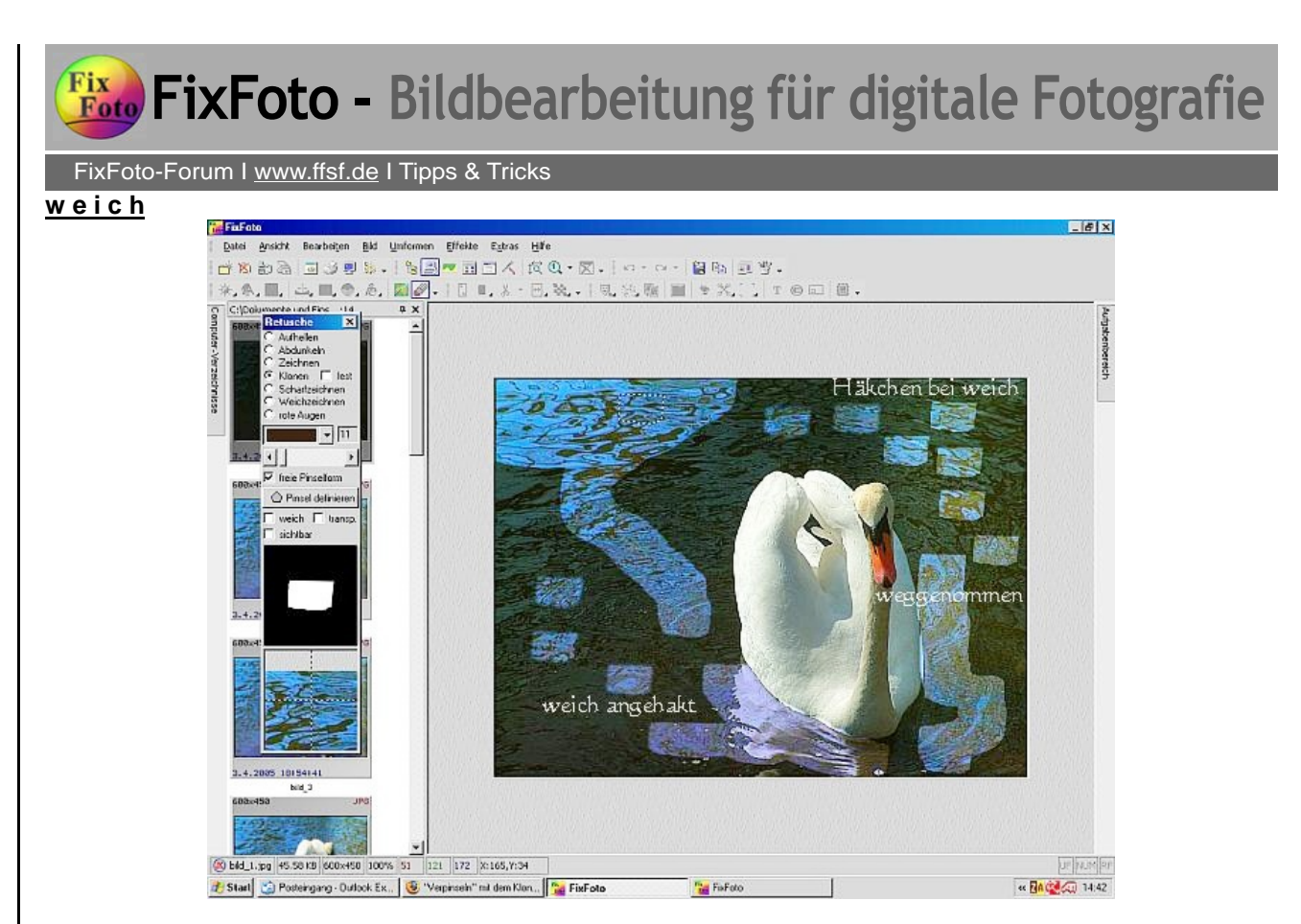

Hier wurde in der linken Bildhälfte mit weichem Pinsel gearbeitet und in der rechten Hälfte dann das Häkchen entfernt.

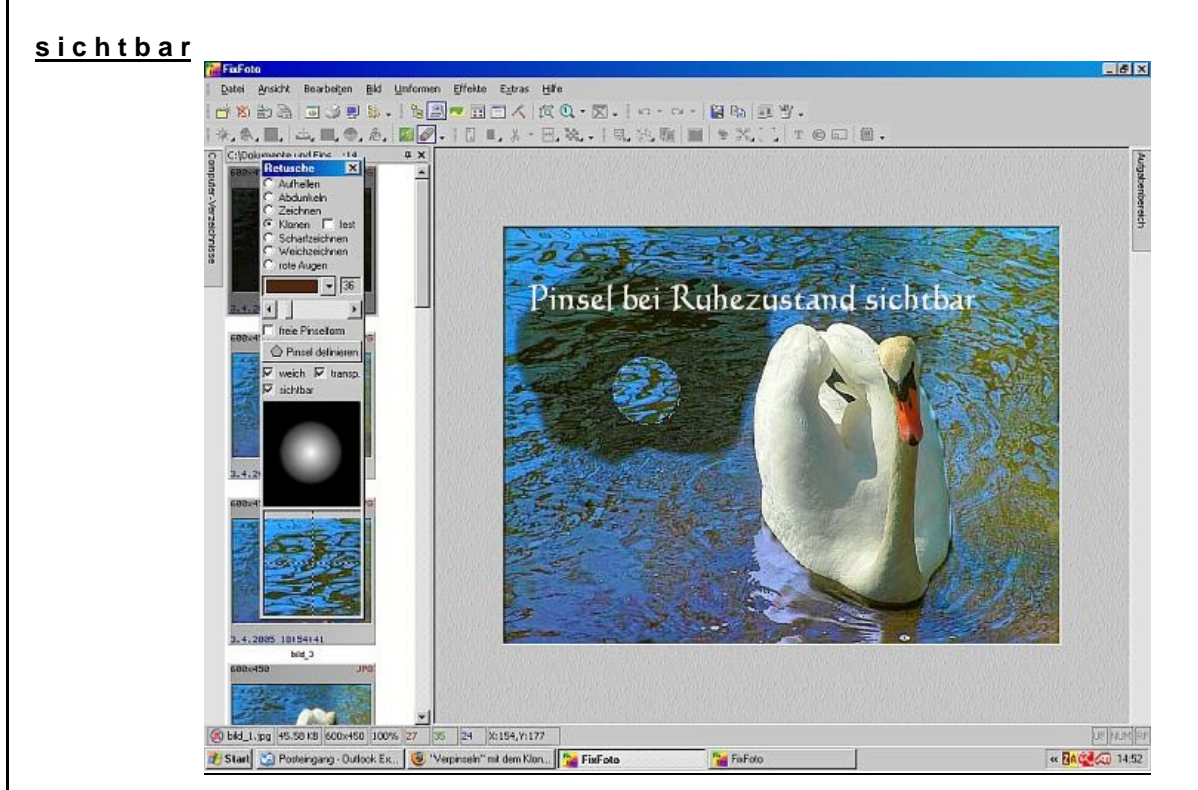

"Pinsel sichtbar" funktioniert nicht bei der freien Pinselform, dafür aber beim Standardpinsel. Einfach den Cursor auf dem Bild ruhen lassen, dann sieht man, was er beim betätigen der linken Maustaste zeichnen wird.